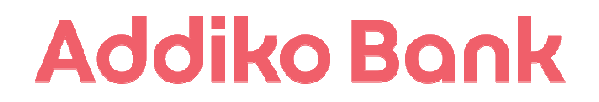

# **SPLETNA BANKA ADDIKO EBANK**

Navodila za uporabo

# **KAZALO**

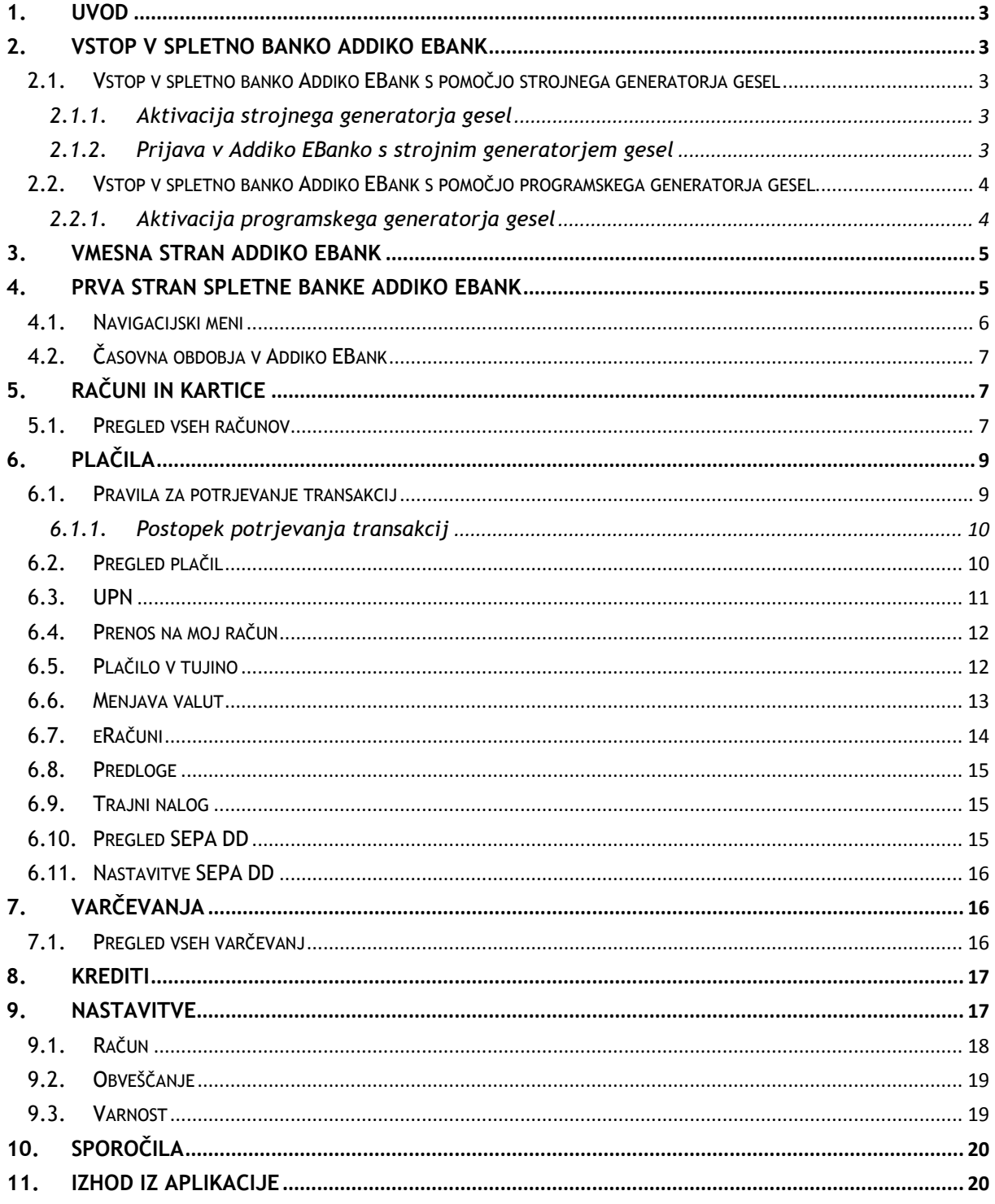

# **1. UVOD**

V dokumentu so predstavljene ključne funkcionalnosti spletne banke Addiko EBank. Vsebina je prikazana po sklopih, kot se pojavljajo v spletni banki skladno z navigacijskim menijem. Slike, ki so prikazane pri posameznem sklopu, so zgolj informativne in se lahko zaradi prikritja osebnih podatkov ter oteženega prikaza celotne vsebine razlikujejo glede na dejansko vsebino spletne banke Addiko EBank.

# **2. VSTOP V SPLETNO BANKO Addiko EBank**

Vstop v spletno banko Addiko EBank poteka preko spletne strani **https://ebank.addiko.si.** Uporabnik lahko vstopi v Addiko EBanko z enkratnim geslom (OTP), generiranim preko strojnega ali programskega generatorja gesel, pri čemer uporabnik način vstopa izbere s klikom na ustrezno povezavo.

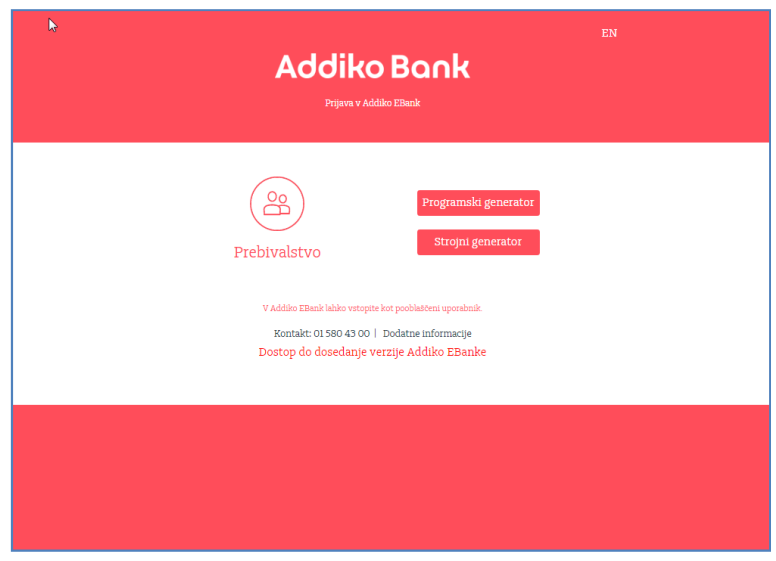

## **2.1. Vstop v spletno banko Addiko EBank s pomočjo strojnega generatorja gesel**

#### 2.1.1. Aktivacija strojnega generatorja gesel

V kolikor se uporabnik odloči za uporabo strojnega generatorja gesel, odda zahtevek/vlogo v poslovalnici. Stranka po e-pošti prejme »uporabniško ime« s priporočeno pošto pa prvi naslednji delovni dan tudi strojni generator gesel in navodilo za prvo prijavo. Ob prvem zagonu generatorja, program zahteva vnos novega PIN-a, ki ga uporabnik določi sam. PIN v nadaljevanju služi za generiranje enkratnih gesel (OTP).

#### 2.1.2. Prijava v Addiko EBanko s strojnim generatorjem gesel

Postopek prijave se izvede na način, da uporabnik v strojni generator gesel vpiše PIN kodo, na podlagi katere generator gesel prikaže 8-mestno enkratno geslo (OTP). Uporabniško ime, ki ga je uporabnik prejel po pošti ter na ta način generirano enkratno geslo se vpiše v za to predvidena polja na spletni strani https://ebank.addiko.si.

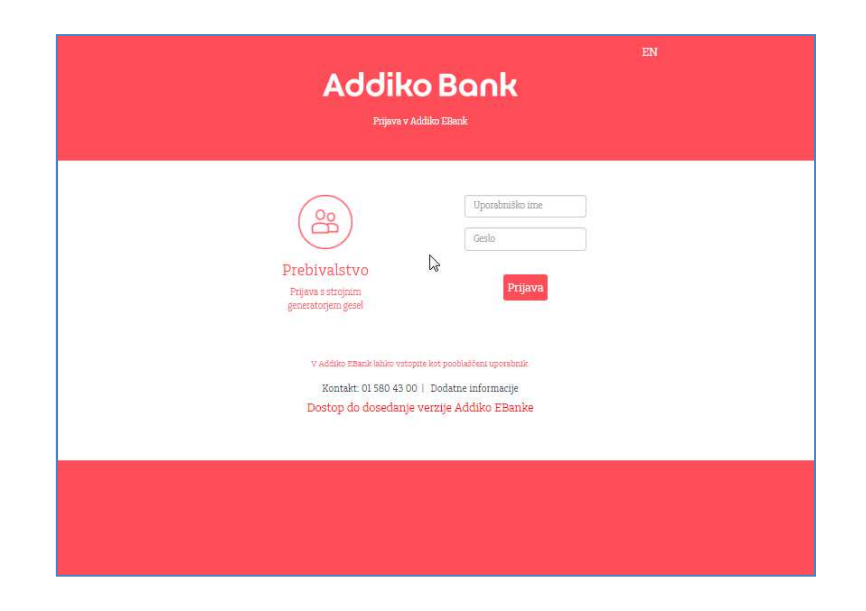

#### **2.2. Vstop v spletno banko Addiko EBank s pomočjo programskega generatorja gesel**

Programski generator gesel je mobilna aplikacija, ki se lahko namesti na pametni mobilni telefon ali tablico, ki delujeta na Android ali iOS operacijskem sistemu. Pred prijavo programskega generatorja gesel mora banka razpolagati s številko uporabnikovega mobilnega telefona.

#### 2.2.1. Aktivacija programskega generatorja gesel

Nov uporabnik spletne banke Addiko EBank lahko vlogo za programski generator gesel odda v poslovalnici. Na podlagi oddane vloge banka prvi delovni dan po oddaji vloge po pošti na uporabnikov stalni naslov ter preko SMS sporočila na mobilni telefon pošlje 2 ločena aktivacijska ključa.

Obstoječi uporabnik spletne banke Addiko EBank pa lahko vlogo za programski generator gesel odda tudi preko Addiko EBanke in sicer na strani Nastavitve/Varnost/Naročilo programskega generatorja gesel. Na podlagi oddane vloge bo banka v uporabnikov poštni nabiralnik v Addiko EBanki ter preko SMS sporočila na uporabnikov mobilni telefon poslala 2 ločena aktivacijska ključa. Pogoj za aktivacijo programskega generatorja gesel je dostop do mobilne aplikacije Addiko Mobile.

Dostop do mobilne aplikacije Addiko Mobile je mogoč v spletnih trgovinah Google Play in Apple Store in sicer na način, da uporabnik v iskalnik vpiše ključno besedo »ADDIKO MOBILE«. Iskalnik prikaže različne aplikacije, pri čemer uporabnik izbere tisto, ki je prikazana pod nazivom »Addiko Mobile Slovenija«.

Po vstopu v mobilno aplikacijo Addiko Mobile uporabnik izbere možnost »PRIJAVA V BANKO«. S strani banke prejeta ključa uporabnik nato vpiše v za to predvidena polja v mobilni aplikaciji Addiko Mobile, do katere dostopa preko pametnega mobilnega telefona ali tablice, pri čemer določi tudi svoj lasten PIN, ki v nadaljevanju služi za generiranje enkratnih gesel (OTP).

Če želi uporabnik generirati enkratno geslo (OTP) s pomočjo programskega generatorja gesel, odpre mobilno aplikacijo Addiko Mobile ter izberete možnost »GESLO ZA SPLETNO BANKO«.

Po vstopu vnese v za to predvideno polje PIN, na podlagi katerega mu aplikacija generira enkratno geslo (OTP).

Uporabnik nato v predvidena polja na spletni strani https://ebank.addiko.si vnese uporabniško ime in generirano geslo.

## **3. VMESNA STRAN Addiko EBank**

Ob prvi prijavi v novo Addiko EBank se uporabniku prikaže t.i. vmesna stran, kjer uporabnik potrdi strinjanje za vstop v novo e-banko.

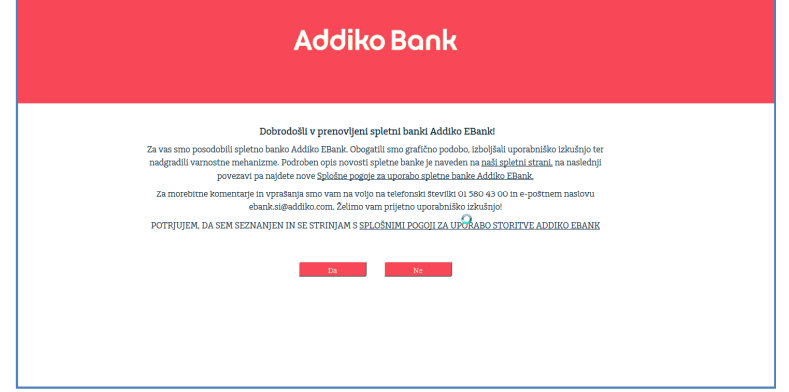

## **4. PRVA STRAN SPLETNE BANKE Addiko EBank**

Po uspešni prijavi v Addiko EBanko se uporabniku odpre »Prva stran«. Stran vsebuje povzetek ključnih informacij o uporabniku oziroma njegovih računih:

- opomnike o:
	- številu novih zavrnjenih plačil od zadnje prijave;
	- številu prejetih eRačunov;
	- številu aktivnih plačil v čakalni vrsti;
- pregled stanja na osebnih računih in porabljenega limita na kartičnih računih za račune, ki jih je uporabnik določil, da so vidni na Prvi strani;
- pregled varčevanj, depozitov in kreditov za storitve, ki jih je uporabnik določil, da so vidni na Prvi strani;
- število zbranih točk v Addiko klubu;
- hitre povezave do UPN naloga, prenosa med računi ter hiter dostop do predlog;
- časovnico, ki vključuje kronološki pregled ključnih dogodkov v e-banki (transakcije po vseh osebnih računih, prejem eRačunov, prejem sporočil, pregled plačil v čakalni vrsti). S klikom na posamezen dogodek se uporabniku prikažejo podrobnosti.

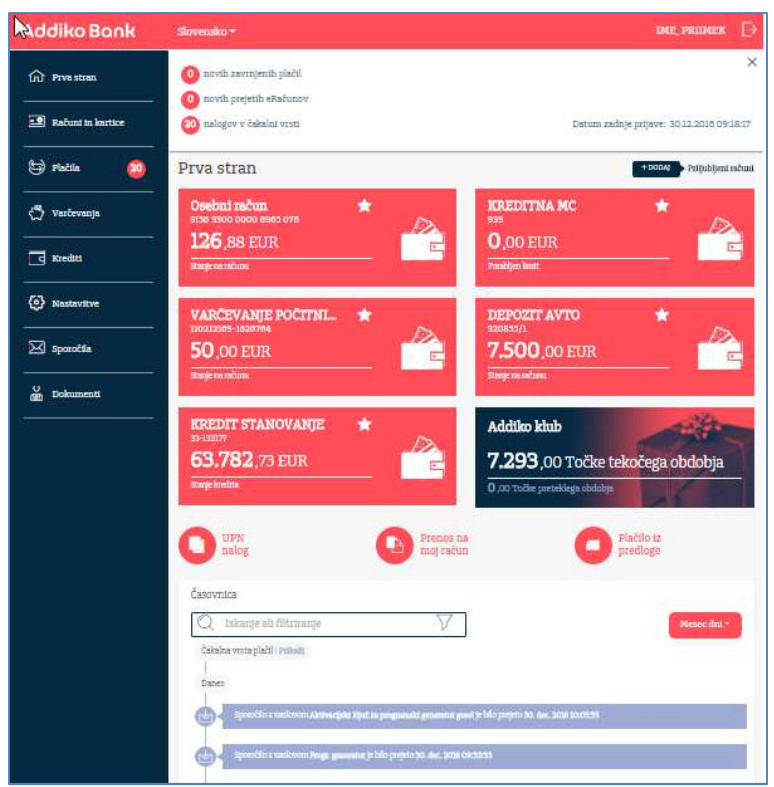

Preko funkcionalnosti »Priljubljeni računi« je mogoče izbirati, katere storitve naj se stranki prikazujejo na Prvi strani, pri podrobnostih posamezne storitve pa lahko uporabnik nastavi tudi lastno ime posamezne storitve, ki se v nadaljevanju prikazuje v vseh pregledih.

V spletni banki je prikazana vsaka valuta kot svoja enota, kar pomeni, da je v primeru 3 valut, ki so na voljo na istem osebnem računu, ta račun s podatkom o vrednosti posamezne valute prikazan trikrat.

#### **4.1. Navigacijski meni**

Navigacijski meni je lociran na skrajnem levem delu vseh strani spletne banke. Meni je sestavljen iz sklopov povezav v prvem nivoju in iz povezav v drugem nivoju, ki so namenjene dostopanju do različnih strani znotraj spletne banke. Meni vključuje tudi opomnike o številu odprtih plačil (pri sklopu Plačila) ter številu novih prejetih osebnih sporočil (pri sklopu Sporočila).

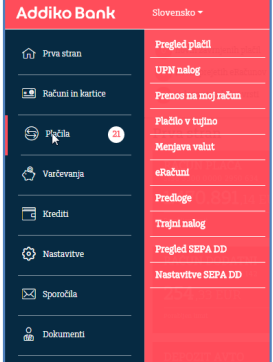

## **4.2. Časovna obdobja v Addiko EBank**

V Addiko Ebanki so uporabniku poleg trenutnih stanj in podrobnosti posamezne storitve na voljo tudi različni zgodovinski podatki kot sledi:

- **6-mesečno obdobje:** Časovnica na Prvi strani (ob prvi prijavi vidna 1-mesečna zgodovina, ki se v nadaljevanju dopolnjuje);
- **1-letno obdobje:** transakcije na osebnih in varčevalnih računih;
- **2-letno obdobje:** transakcije na MasterCard karticah, časovnica pri menjavi valut, prikaz v pregledu plačil, prikaz v SEPA DD pregledu;
- **Celotna zgodovina:** izpiski na osebnih računih, izpiski na MasterCard karticah, izpiski na varčevanjih, časovnica pri sklepanju depozitov, časovnica pri sklepanju varčevanj, časovnica pri trajnih nalogih ter prikaz prejetih eRačunov.

# **5. RAČUNI IN KARTICE**

Pod kategorijo »Računi in kartice« lahko uporabnik vpogleduje v različne podatke o:

- osebnih računih;
- kartičnih računih in karticah.

Uporabnik ima v primeru osebnih računov poleg imetniških možnost upravljati tudi z računi, pri katerih nastopa kot zakoniti zastopnik ali pooblaščenec. Preko podmenija lahko dostopa do:

- pregleda vseh osebnih in kartičnih računov;
- podrobnosti posameznega osebnega ali kartičnega računa;
- naročila za novo MasterCard kartico ter do stanja na Predplačniški MasterCard kartici (povezava na spletno stran Paylife bank, preko katere lahko imetniki Addiko predplačniške MasterCard kartice dostopajo do podatkov o stanju in prometu na kartici).

#### **5.1. Pregled vseh računov**

Stran vsebuje preglednico imetniških in pooblaščenskih osebnih računov ter kartičnih računov s podatki o stanju (osebni računi) oz. porabljenem limitu (kartični računi).

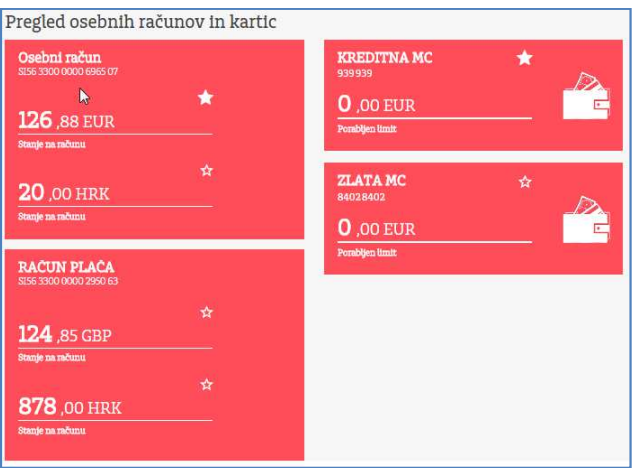

Za podrobnejše podatke lahko uporabnik klikne na oznako oz. valuto posameznega računa, kjer so mu poleg ostalih podatkov na voljo tudi:

- pregled transakcij na računu s podrobnostmi transakcije (mogoče uporabiti tudi filter za pregled transakcij);
- dostop do izpiskov na računu;
- dostop do povezav na naročila, povezana z osebnim računom:
	- o dvig višjega zneska gotovine;
	- o sprememba limita na osebnem računu;
	- o sprememba limita na bankomatu;
- dostop do povezav na naročila, povezana s kartičnim računom:
	- o sprememba limita na kartičnem računu
- podatki o karticah in transakcije po posamezni kartici v primeru kartičnega računa.

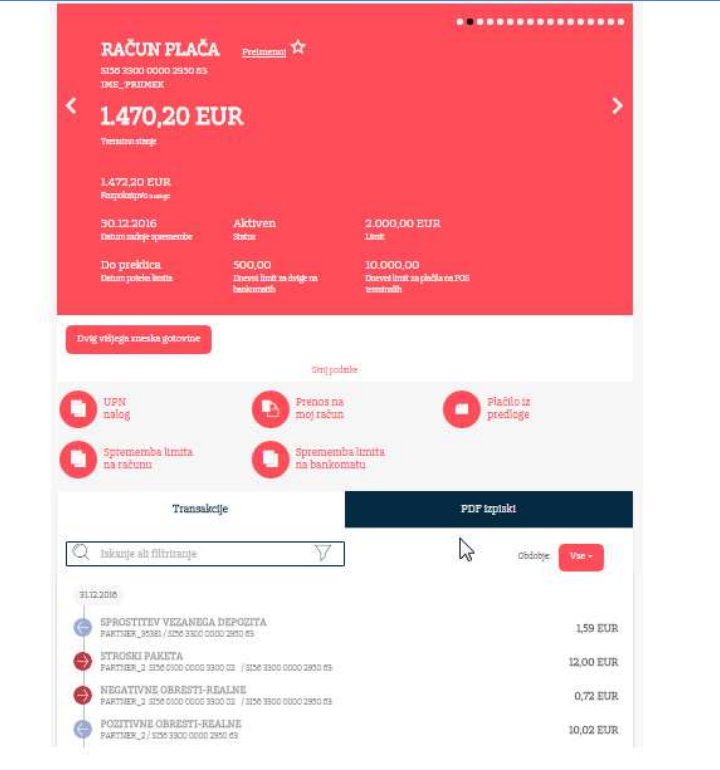

Pri podrobnostih transakcije je mogoče preko gumba »Reklamacija« oddati reklamacijo na že izvršeno transakcijo.

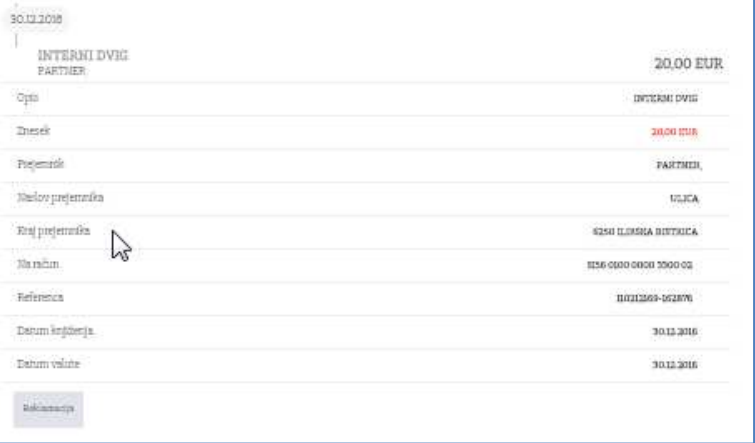

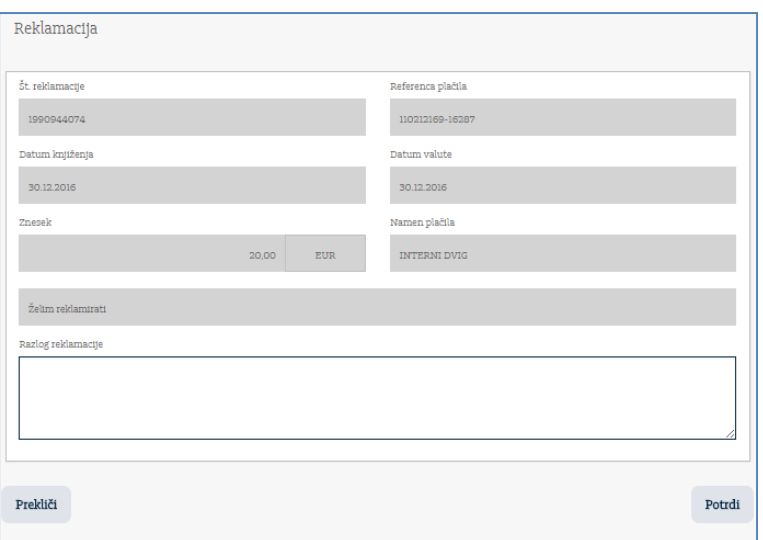

# **6. PLAČILA**

Vsa plačila, ki jih želi uporabnik izvesti preko spletne banke Addiko EBank, potekajo v treh korakih:

- vnos podatkov;
- vsebinsko preverjanje in potrditev podatkov;
- obvestilo o uspešnosti izvedbe.

V Addiko EBanki je potrebno določena plačila dodatno potrjevati:

- z enkratno varnostno kodo, prejeto preko SMS sporočila na mobilni telefon;
- z enkratno varnostno kodo, generirano preko strojnega ali programskega generatorja gesel.

#### **6.1. Pravila za potrjevanje transakcij**

S ciljem preprečitve zlorab spletne banke ter s ciljem sledenja evropskim smernicam na tem področju, je varnost ena prvih prioritet nove Addiko EBanke. Zaradi navedenega je potrebno izvedbo nekaterih aktivnosti (plačil oziroma naročil) v novi Addiko EBanki dodatno potrditi s posebno varnostno kodo. Potrjujejo se naslednja plačila oziroma naročila:

- vsa plačila (UPN plačilo, plačilo v tujino), kjer račun v dobro ni shranjen med Predlogami, ne glede na znesek;
- sprememba številke mobilnega telefona uporabnika.

V postopek dodatnega potrjevanja niso vključeni:

- izvajanje vseh plačil iz Predlog (ne glede na znesek);
- menjava valut;
- plačevanje e-računov;
- interni prenosi med imetniškimi in pooblaščenskimi računi in varčevanji.

#### 6.1.1. Postopek potrjevanja transakcij

Pri plačilih in naročilih, kjer je potrebno dodatno potrjevanje z varnostno kodo, se po kliku gumba »Potrdi« prikaže pojavno okno z naslovom »Dodatna potrditev«. Način potrjevanja je mogoče spremeniti na strani »Nastavitve/Varnost«.

Če uporabnik v »Nastavitvah« izbere možnost potrjevanja s SMS sporočilom na številko mobilnega telefona, bo na svoj mobilni telefon prejel SMS sporočilo s potrditveno kodo, ki jo bo vpisal v za to predvideno polje na vnosni maski Addiko EBanke v naslednjem koraku ter s tem plačilo/naročilo tudi formalno potrdil. Pogoj za določitev potrjevanja preko SMS sporočila je vnesena in avtorizirana številka mobilnega telefona (Nastavitve/Račun/Nastavitev številke mobilnega telefona). Če pa uporabnik izbere potrjevanje preko generatorja gesel, bo generiral kodo preko te poti. **Pri tem lahko uporabnik generira kodo zgolj preko generatorja gesel, s katerim se je prijavil v spletno banko Addiko EBank (opozorilo velja za uporabnike, ki uporabljajo več generatorjev gesel – na primer strojnega in programskega).**

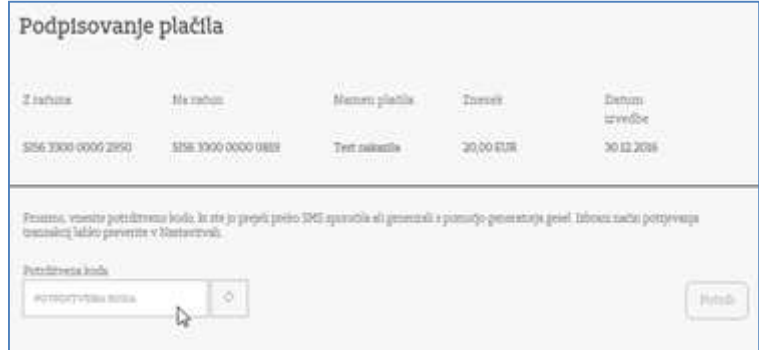

#### **6.2. Pregled plačil**

V »Pregledu plačil« lahko uporabnik spremlja podrobnosti vseh v preteklosti oddanih plačil. Na voljo ima možnost pregleda vseh plačil ter ločen pregled izvršenih, zavrnjenih ter plačil, ki čakajo na izvršitev. Glede na status posameznih plačil lahko uporabnik plačila:

- prekliče ali spremeni, v kolikor gre za plačilo iz čakalne vrste, ki ima datum izvršitve kasnejši od današnjega;
- reklamira, v kolikor gre za zavrnjeno plačilo;
- naroči potrdilo o plačilu, natisne potrdilo o plačilu, plačilo ponovi ali reklamira, v kolikor gre za že izvršeno plačilo.

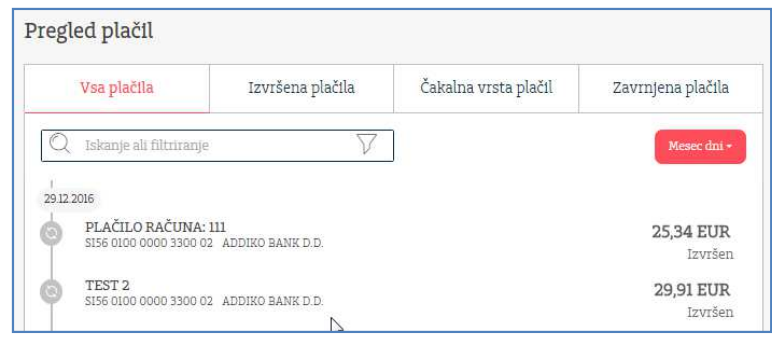

#### **6.3. UPN**

UPN plačilo je sestavljeno iz treh korakov:

- vnosa podatkov;
- vsebinskega preverjanja podatkov;
- obvestila o izvršitvi.

Uporabnik v za to predvidena polja izbere oziroma vnese vse potrebne podatke o plačniku in prejemniku ter podatke o samem plačilu. Uporabnik najprej izbere račun, s katerega bo izvedel plačilo. Prednastavljen je imetniški račun uporabnika oz. račun, ki je shranjen med priljubljenimi računi. Poleg vnosa standardnih polj ima uporabnik možnost (izbirno) vnesti na UPN-ju tudi polja o dolžniku in upniku.

UPN obrazec se uporablja tudi za plačila na račune drugih fizičnih oseb znotraj Addiko banke (ne velja za pooblaščenske račune). V tem primeru uporabnik v za to predvideno polje vpiše zgolj številko računa prejemnika, ostalih podatkov o prejemniku plačila uporabniku ni potrebno vnašati (sistem ostala polja skrije in jih ni potrebno izpolnjevati).

Preko UPN obrazca je mogoče dostopati tudi do Predlog plačil (predloge za nakazila na račune fizičnih oseb znotraj Addiko banke so dostopne zgolj preko segmenta Plačila/Predloge) ter Nakazil v humanitarne namene, pri čemer se polja avtomatsko izpolnejo glede na izbranega prejemnika plačila.

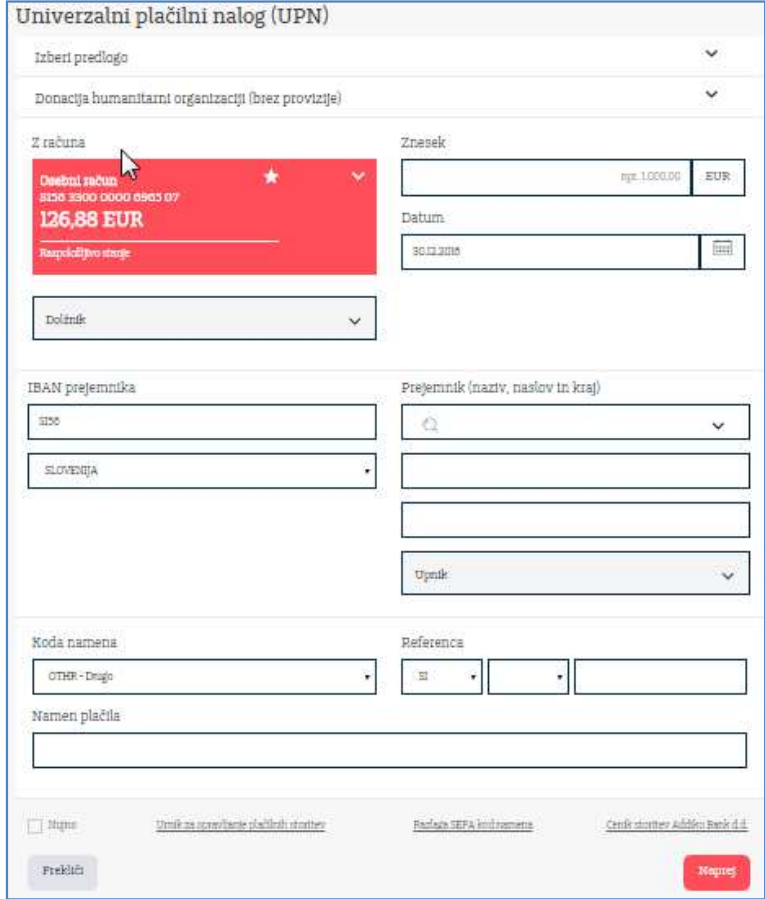

V primeru, da plačilo (račun prejemnika) še ni shranjeno med Predlogami, je mogoče ob zaključku plačila le-tega shraniti med Predloge.

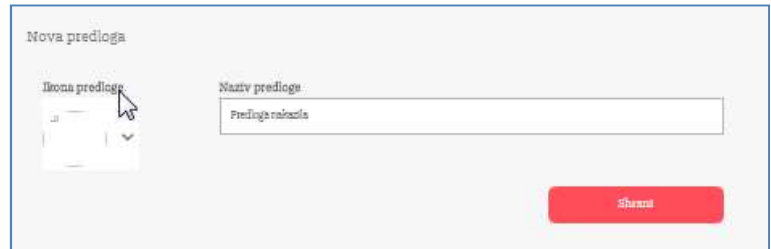

#### **6.4. Prenos na moj račun**

Prenos na moj račun je sestavljen iz treh korakov:

- vnosa podatkov;
- vsebinskega preverjanja podatkov;
- obvestila o izvršitvi.

Uporabnik v obrazec za vnos na prvem koraku vpiše naslednja polja:

- Spustni seznam »Z računa«, pri čemer izbere račun, s katerega želi opraviti prenos;
- Spustni seznam »Na račun«, pri čemer izbere račun, na katerega želi opraviti prenos;
- Vnosno polje »Znesek«;
- Vnosno polje »Datum izvedbe plačila« s koledarjem za izbiro datuma.

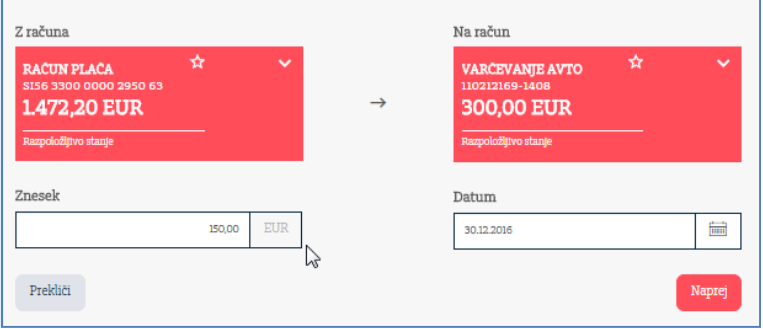

Plačil v okviru »Prenosa na moj račun« ni mogoče shraniti med Predloge plačil, saj je število vnosnih polj minimizirano že pri samem izvajanju plačila.

#### **6.5. Plačilo v tujino**

Nalog za plačilo v tujino je sestavljen iz treh korakov:

- vnosa podatkov;
- vsebinskega preverjanja podatkov;
- obvestila o izvršitvi.

Uporabnik v za to predvidena polja izbere oziroma vnese vse potrebne podatke o plačniku (naziv, šifra države), prejemniku, banki prejemnika (SWIFT ali naziv in naslov banke prejemnika, šifra države banke prejemnika), namenu plačila in opciji stroškov.

Podatki o SWIFT oznaki se samodejno izpolnijo, če je račun prejemnika zapisan v pravilni IBAN obliki. Če podatka o SWIFT oznaki ni, je obvezen vpis točnega naziva in naslova banke prejemnika.

Pri izbiri opcije stroškov lahko uporabnik izbere OUR ali SHA. Opcija SHA je obvezna pri vseh plačilih izvršenih v državo članico (EU/EGP) v valuti katerekoli države članice. Opcijo OUR je možno izbrati za vsa plačila namenjena v države izven EU/EGP v valuti, ki ni valuta katerekoli države članice.

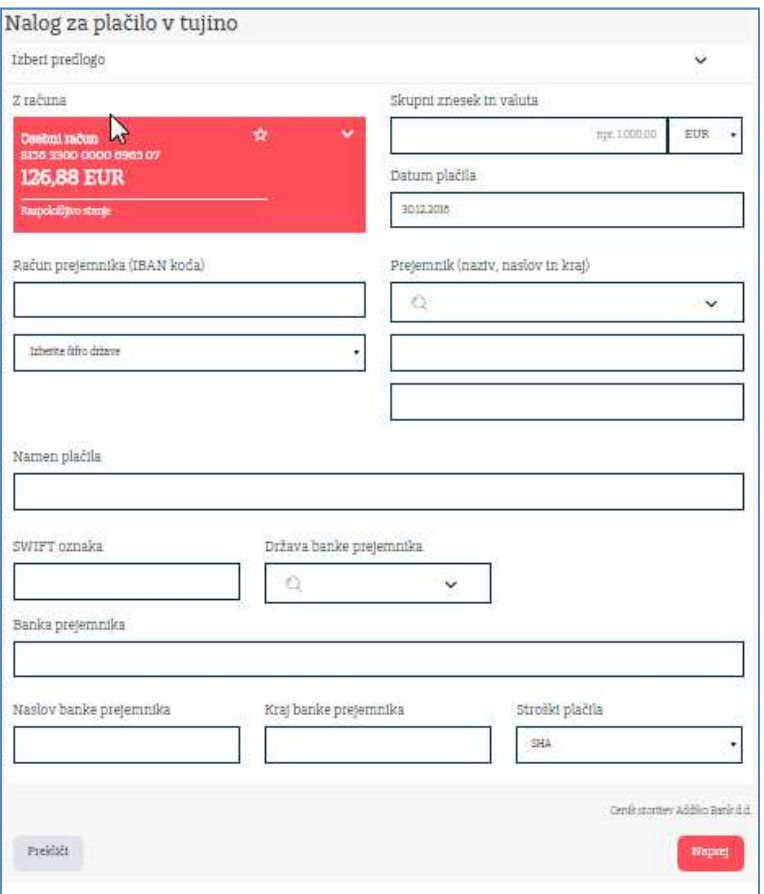

V primeru, da plačilo (račun prejemnika) še ni shranjeno med Predlogami, je mogoče ob zaključku plačila le-tega shraniti med Predloge.

#### **6.6. Menjava valut**

V okviru svojega osebnega računa oziroma pooblaščenskih računov lahko uporabnik izvede menjavo med različnimi valutami.

Menjava med valutami je sestavljena iz treh korakov:

- vnosa podatkov;
- vsebinskega preverjanja in potrditve podatkov;
- obvestila o uspešnosti izvedbe.

V obrazec uporabnik vnese naslednje podatke:

- spustni seznam »Z računa«, kjer uporabnik izbere račun z valuto, ki jo želi zamenjati;
- spustni seznam »Na račun«, kjer uporabnik izbere valuto, v katero želi opraviti menjavo;
- vnosna polja za Prodajo oziroma Nakup, kjer vpiše znesek, ki ga želi zamenjati oziroma znesek, ki ga želi z menjavo pridobiti.

Stran vsebuje tudi t.j. Časovnico, kjer je vidna zgodovina menjav s podrobnostmi o menjavi.

Banka menjavo valut izvaja po menjalniških deviznih tečajih Addiko Bank d.d. za občane v času izvedbe nakupa ali prodaje, ne glede na menjalniški tečaj, veljaven v času oddaje naročila. Dnevno lahko uporabnik zamenja valute do protivrednosti 10.000 EUR. Preko spletne banke Addiko EBank je možna menjava naslednjih valut: EUR, USD, GBP, CHF, HRK ter BAM, pri čemer lahko banka seznam valut tudi spremeni.

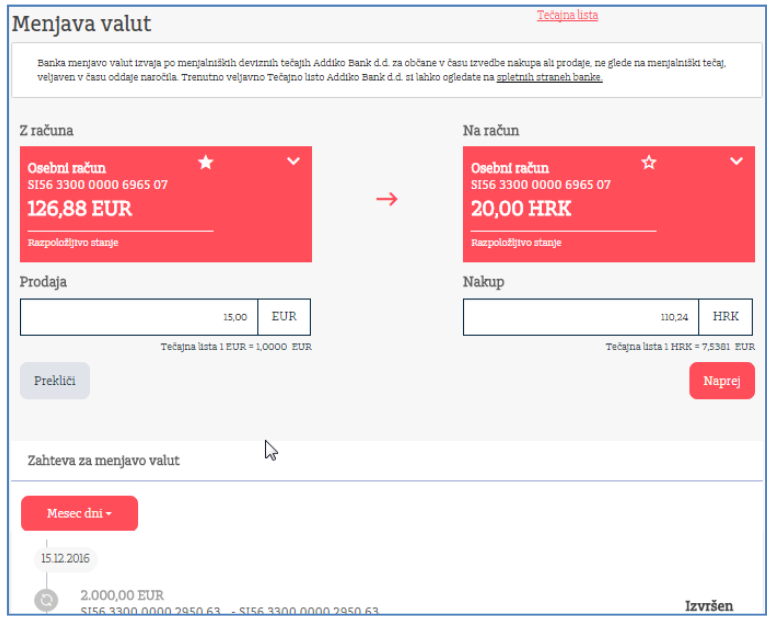

#### **6.7. eRačuni**

V podmeniju eRačuni je mogoče:

- vpogledati v neplačane eRačune;
- vpogledati v plačane in ostale eRačune;
- pregledati oddane vloge (prijave/odjave) na eRačune;
- prijaviti se ali odjaviti na eRačun.

Na strani Neplačani eRačuni ima uporabnik preko gumba »Plačaj« možnost na hiter in učinkovit način plačati eRačun.

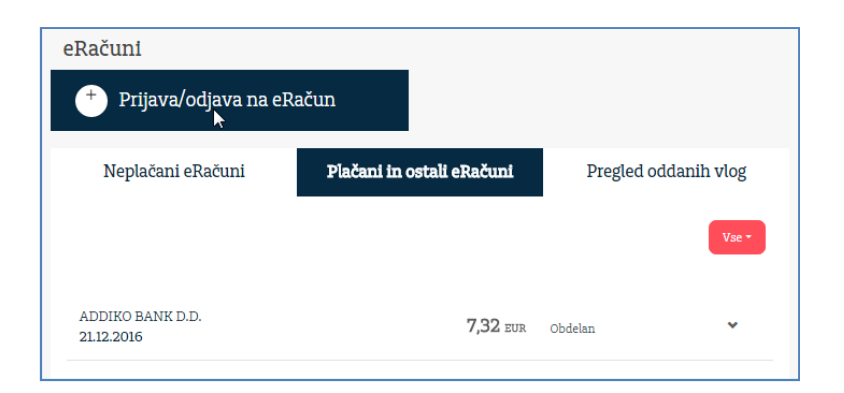

#### **6.8. Predloge**

Predloge so namenjene lažjemu izvajanju plačil, ki se izvajajo pogosto. Plačilo/prenos lahko uporabnik shrani kot predlogo, kar pomeni, da bodo polja v prvem koraku plačevanja, ko je potrebno izpolniti/izbrati polja, že izpolnjena. Po potrebi uporabnik zgoli spremeni vrednosti v posameznih poliih.

Poleg izvedbe plačila, lahko preko te strani uporabnik tudi spremeni parametre posamezne predloge (brez same izvedbe).

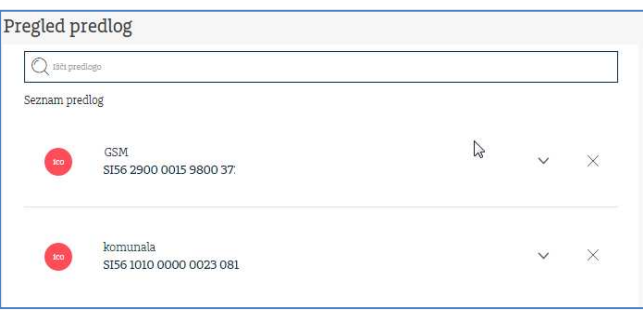

Uporabnik lahko za iskanje že obstoječih predlog uporabi iskalnik/lupo (z vnosom niza črk ali številk, pod katerimi je predloga shranjena).

#### **6.9. Trajni nalog**

Preko podstrani Trajni nalog lahko uporabnik odda pooblastilo za otvoritev oziroma ukinitev trajnega naloga. Na strani so na časovnici (spodaj) vidne tudi vse pretekle vloge za otvoritev/ukinitev trajnih nalogov.

#### **6.10. Pregled SEPA DD**

SEPA direktna obremenitev je plačilna storitev, pri kateri prejemnik plačila na podlagi plačnikovega soglasja odredi plačilno transakcijo za obremenitev plačnikovega računa. Direktna obremenitev SEPA je namenjena tako enkratnim plačilom kot tudi plačevanju ponavljajočih se (periodičnih) obveznosti v evrih.

Preko strani »Pregled SEPA DD« je mogoče:

- vpogledati v čakajoče SEPA DD transakcije;
- vpogledati v zavrnjene SEPA DD transakcije;
- vpogledati v izvršene SEPA DD transakcije ter
- nastaviti limite in omejitve pri SEPA DD.

Pri transakcijah v čakalni vrsti lahko uporabnik odda ugovor. Povezava »Ugovor« se prikaže samo pri SEPA transakcijah v čakalni vrsti za osebne imetniške račune z datumom izvršitve v prihodnosti, klik na povezavo pa uporabnika pelje na posebno stran za vnos podatkov.

#### **6.11. Nastavitve SEPA DD**

Po kliku na povezavo »Nastavitve SEPA DD« v navigacijskem meniju se prikaže stran z naslovom »Nastavitve SEPA direktnih obremenitev«. Stran služi tako pregledu nastavitev kot tudi vnosu oziroma spreminjanju podatkov.

Stran je namenjena vnosu in pregledu omejitev za izvajanje SEPA direktnih obremenitev. Na strani je viden seznam aktualnih omejitev, preko gumba »Dodaj nastavitev« pa je mogoče dodajati tudi nove nastavitve. Rok izvršitve naročila spremembe nastavitev SEPA direktnih obremenitev je naveden v Splošnih pogojih plačevanja s SEPA direktno obremenitvijo za plačnika fizično osebo.

# **7. VARČEVANJA**

Pod kategorijo »Varčevanja« lahko uporabnik vpogleduje v različne podatke o:

- varčevanjih;
- depozitih.

Uporabnik lahko preko podmenija dostopa do:

- pregleda vseh varčevanj oziroma depozitov;
- podrobnosti posameznega varčevanja ali depozita;
- povezave za sklenitev novega depozita oziroma varčevanja.

#### **7.1. Pregled vseh varčevanj**

V podmeniju Varčevanj dostopa uporabnik do preglednice varčevanj in depozitov s podatki o aktualnem stanju denarnih sredstev na posamezni storitvi. S klikom na povezavo »Pregled vseh varčevanj« se uporabniku prikaže seznam vseh aktivnih varčevalnih računov in depozitov.

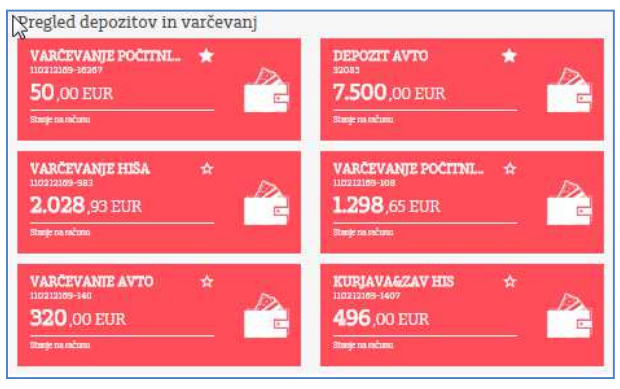

Za podrobnejše podatke lahko uporabnik klikne na oznako posamezne storitve, kjer so mu v primeru depozitov na voljo podrobnosti le-tega, v primeru varčevanj pa poleg podrobnosti tudi:

- pregled transakcij s podrobnostmi transakcije (mogoče uporabiti tudi filter za pregled transakcij);
- dostop do izpiskov na računu;
- dostop do povezave za vplačilo na varčevanje;

S povezavo na »Vplačilo« se stranki odpre obrazec »Prenos na moj račun« s predizpolnjenimi podatki o računu s katerega želi uporabnik nakazati ter računu, na katerega želi nakazati.

## **8. KREDITI**

Preko »Kreditov« dostopa uporabnik do podatkov o imetniških kreditih s ključnimi podatki o posameznem kreditu. Uporabnik lahko preko podmenija dostopa do:

- pregleda vseh kreditov;
- podrobnosti posameznega kredita
- povezave za oddajo zanimanja za pridobitev Express kredita.

Za podrobnejše podatke lahko uporabnik klikne na oznako kredita, preko gumba »Vplačilo« pa lahko na hiter način dostopa do vnosnega obrazca za vplačilo dodatnih sredstev na partijo kredita.

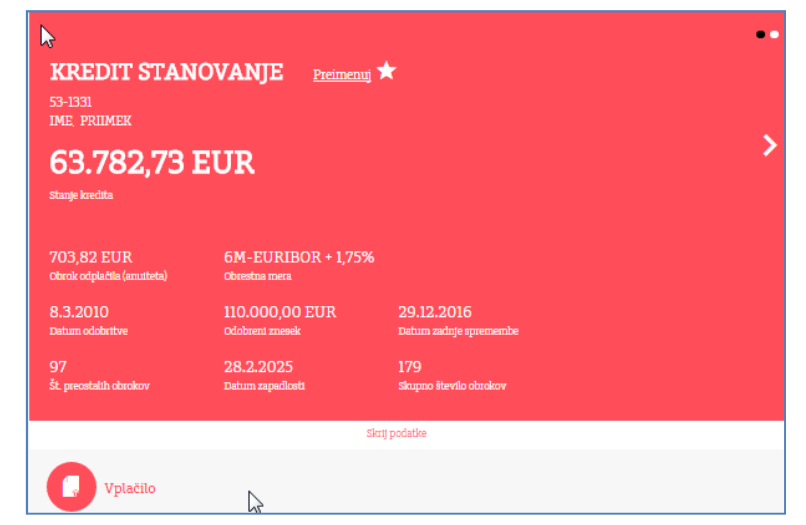

## **9. NASTAVITVE**

Stran nosi naslov »Nastavitve« in je namenjena:

- pregledu lastnega profila, kjer so vidni ključni podatki o uporabniku;
- spreminjanju kontaktnih podatkov (številke mobilnega telefona in e-poštnega naslova);
- spreminjanju nastavitev o SMS in e-poštnem obveščanju;
- izbiri načina dodatnega potrjevanja transakcij, kjer je mogoče izbrati potrjevanje preko generatorja gesel (programskega ali strojnega) ali preko SMS potrditvene kode;
- dostopu do blokade poslovanja z Addiko EBanki;

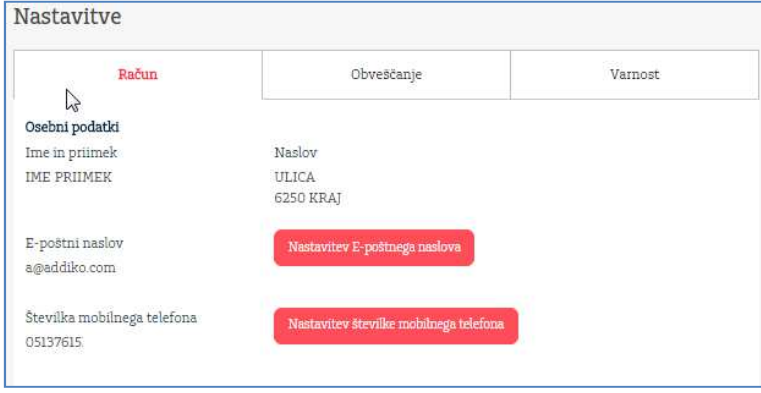

#### **9.1. Račun**

Pod rubriko »Račun« so prikazani podatki**:** 

- ime in priimek prijavljenega uporabnika;
- ulica in hišna številka prijavljenega uporabnika;
- poštna številka in mesto prijavljenega uporabnika;
- številka uporabnikovega mobilnega telefona;
- uporabnikov E-poštni naslov.

S klikom na povezavo »Nastavitev E-poštnega naslova« je možno spremeniti E-poštni naslov, s povezavo na«Nastavitev številke mobilnega telefona« pa se odpre forma za vnos oziroma spremembo številke mobilnega telefona.

Ukaza sta namenjena vnosu in potrditvi kontaktnih podatkov za obveščanje – številke mobilnega telefona ter e-poštnega naslova. Na navedena kontakta se lahko uporabnik naroči na prejemanje obvestil ob izbranih dogodkih, hkrati lahko v primeru vnosa številke mobilnega telefona preko SMS sporočil prejema tudi kode za potrjevanje transakcij. V kolikor Addiko Bank d.d. v kateri od svojih evidenc že razpolaga s kontaktnimi podatki, so ti že vneseni v za to predvidenih poljih, v nasprotnem primeru so polja prazna.

#### **Vnos e-poštnega naslova**

Svoj E-poštni naslov lahko uporabnik spremeni kadarkoli brez posebnih omejitev oziroma dodatnih potrjevanj.

#### **Sprememba obstoječe številke mobilnega telefona**

V kolikor Addiko Bank d.d. razpolaga z uporabnikovo številko mobilnega telefona, je slednja že vnesena v polje za vnos. Če želi uporabnik številko mobilnega telefona spremeniti, že navedeno številko v polju zbriše ter vnese novo. Po potrditvi te številke bo preko SMS sporočila na svojo DOSEDANJO številko mobilnega telefona prejel sporočilo s potrditveno kodo, ki jo vnese v polje za vnos potrditvene kode v naslednjem koraku. S tem bo veljavnost NOVE številke mobilnega telefona tudi formalno potrdil. V kolikor dostopa do svoje DOSEDANJE številke mobilnega telefona nima več, se mora za vnos oziroma spremembo številke mobilnega telefona oglasiti v eni od Addiko poslovalnic.

#### **Vnos nove številke mobilnega telefona**

Če Addiko Bank d.d. z uporabnikovo številko mobilnega telefona še ne razpolaga, se mora le-ta za vnos oziroma spremembo številke mobilnega telefona oglasiti v eni od Addiko poslovalnic. Po formalni potrditvi številke mobilnega telefona bo lahko preko SMS sporočil prejemal obvestila in kode za potrjevanje transakcij.

#### **9.2. Obveščanje**

Na strani »Obveščanje« se lahko uporabnik naroči na prejemanje obvestil in alarmov ob izbranih dogodkih.

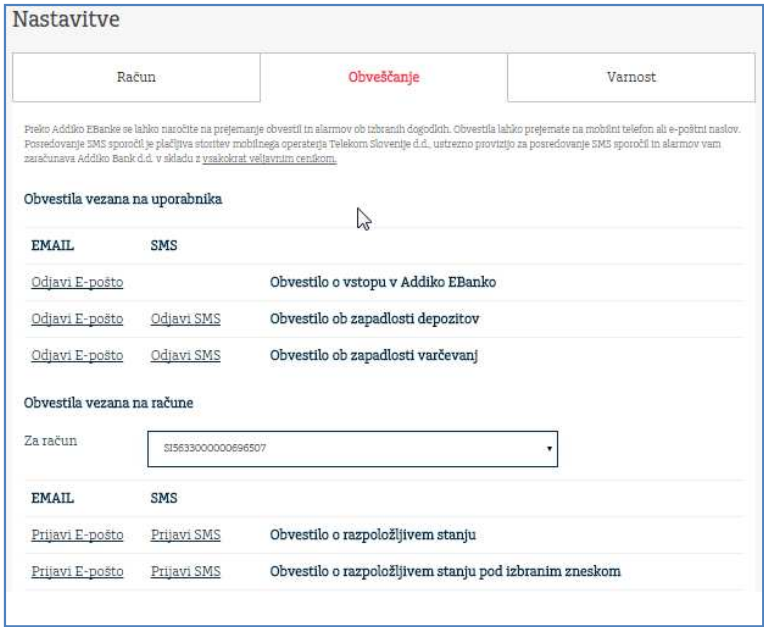

#### **9.3. Varnost**

Na strani »Varnost« je mogoče izbrati način potrjevanja transakcij in sicer:

- prejem gesla s SMS sporočilom na mobilno številko;
- geslo z generatorja gesel«.

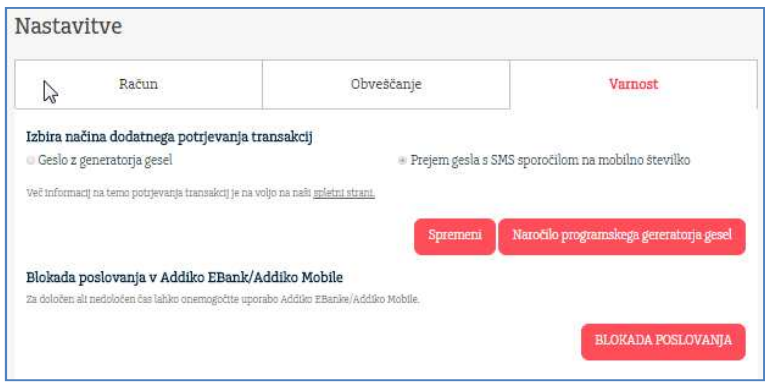

Preko te strani je mogoče tudi oddati naročilo za programski generator gesel ter aktivirati blokado poslovanja v spletni in mobilni banki.

Preko spletne strani lahko uporabnik odda naročilo za programski generator gesel, ki ga lahko uporablja namesto strojnega generatorja gesel. Programski generator omogoča generiranje enkratnih gesel za vstop v spletno banko Addiko EBank ter mobilno banko Addiko Mobile.

Po oddaji naročila prejme uporabnik 2 ločena aktivacijska ključa za aktiviranje programskega generatorja gesel:

- preko SMS sporočila na svoj mobilni telefon ter
- v svoj elektronski predal v Addiko EBanki oziroma po pošti na stalni naslov, v kolikor gre za novega uporabnika spletne banke Addiko EBank.

Na strani »Blokada poslovanja« lahko uporabnik za določen ali nedoločen čas onemogoči poslovanje v Addiko EBanki in Addiko Mobile. V času blokade poslovanje v Addiko Ebanki in Addiko Mobile ni mogoče. Če uporabnik izbere blokado za nedoločen čas, se Addiko Ebanka in Addiko Mobile ponovno aktivirata (deblokirata) le na podlagi osebnega obiska uporabnika v eni od Addiko poslovalnic.

# **10. SPOROČILA**

Na strani »Sporočila« lahko uporabnik pregleduje prejeta in poslana sporočila. Na strani so vidna:

- prejeta osebna sporočila sporočila, namenjena samo uporabniku;
- prejeta globalna sporočila splošna sporočila, ki jih banka pošlje večjemu številu uporabnikov oziroma vsem uporabnikom Addiko EBanke;
- poslana sporočila sporočila, ki jih je uporabnik poslal banki.

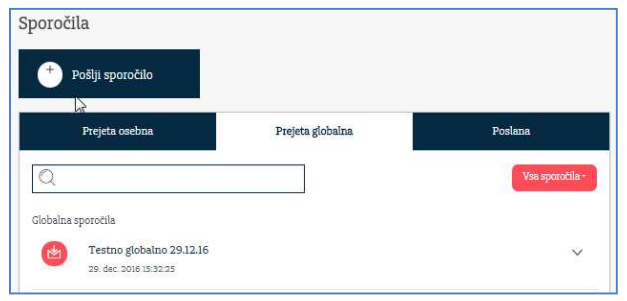

S klikom na sporočilo lahko uporabnik vpogleda v podrobnosti sporočila, s klikom na gumb »Pošlji sporočilo« pa se odpre maska za pošiljanje sporočila banki.

# **11. IZHOD IZ APLIKACIJE**

Uporabnik se odjavi iz posamezne seje spletne banke EBanke preko gumba za odjavo v zgornjem desnem kotu vsakokratne strani.

**Addiko Bank** Slovensko v